# **Configure a new Explore cluster with manager-only nodes**

Published: 2025-04-23

A manager-only node is dedicated to cluster management tasks and does not store records. This guide provides guidelines for adding three manager-only nodes to new clusters that have six to nine data-only nodes.

#### **Before you begin**

- Review the specifications and guidelines in [Deploying manager-only nodes](https://docs.extrahop.com/25.2/deploy-exa-master)  $\mathbb{Z}$ .
- Deploy three manager-only nodes and six to nine data-only nodes according to the [guide for your](https://docs.extrahop.com/25.2/deploy) [implementation](https://docs.extrahop.com/25.2/deploy)  $\mathbb{Z}$ , but do not join the nodes to form a cluster or connect the nodes to ExtraHop packet sensors or ExtraHop consoles.
- Depending on your implementation, reduce the data disk size to meet the [manager-only node](https://docs.extrahop.com/25.2/deploy-exa-master/#manager-node-specifications) specifications  $\mathbb{Z}$ .
- [Register each node](https://docs.extrahop.com/25.2/register-appliance)  $\mathbb Z$  with the correct product license. Manager-only nodes have dedicated SKUs; be sure to verify these licenses with your account team. After all nodes are registered, [join the nodes to](https://docs.extrahop.com/25.2/deploy-exa-vmware/#create-a-recordstore-cluster) [create a cluster](https://docs.extrahop.com/25.2/deploy-exa-vmware/#create-a-recordstore-cluster)  $\mathbb{Z}$ .

## **Create the Explore cluster**

Follow the steps in [Create a recordstore cluster](https://docs.extrahop.com/25.2/deploy-exa-vmware/#create-a-recordstore-cluster)  $\mathbb Z$  to join all of the nodes.

## **Configure three manager-only nodes**

- 1. Log in to the Administration settings on a node intended for cluster task management.
- 2. In the Appliance Settings section, click **Running Config**.
- 3. Click **Edit config**.
- 4. Add an entry to the running configuration file by completing the following steps:
	- a) Add a comma after the second to last curly brace  $($ }).
	- b) Press ENTER to create a new line.
	- c) Paste the following code on the new line before the final curly brace:

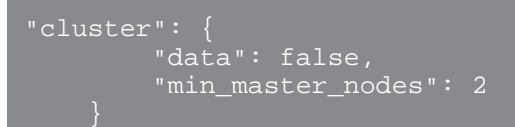

- 5. Click **Update**.
- 6. Click **Done**.
- 7. Click **Save config** and then click **Save**.
- 8. In the Appliance Settings section, click **Shutdown or Restart**.
- 9. Next to the Search service, click **Restart**.
- 10. Repeat these steps on each manager-only node.

## **Configure the data-only nodes**

1. Log in to the Administration settings on a node intended for data storage.

- 2. In the Appliance Settings section, click **Running Config**.
- 3. Click **Edit config**.
- 4. Add an entry to the running configuration file by completing the following steps:
	- a) Add a comma after the second to last curly brace  $($ }).
	- b) Press ENTER to create a new line.
	- c) Paste the following code on the new line before the final curly brace:

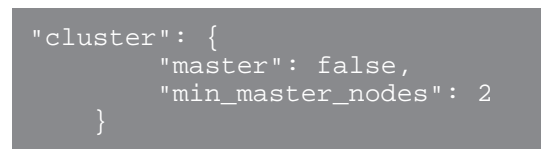

- 5. Click **Update**.
- 6. Click **Done**.
- 7. Click **Save config** and click **Save**.
- 8. In the Appliance Settings section, click **Shutdown or Restart**.
- 9. Next to the Search service, click **Restart**.
- 10. Repeat these steps on each data-only node.

#### **Next steps**

After all of the nodes are configured with their designated role, [connect each data-only node to ExtraHop](https://docs.extrahop.com/25.2/rx-enterprise-admin-ui-guide/#connect-the-exa-to-the-extrahop-system) [packet sensors and ExtraHop consoles](https://docs.extrahop.com/25.2/rx-enterprise-admin-ui-guide/#connect-the-exa-to-the-extrahop-system) . Manager nodes should not be connected to sensors or consoles.

**Tip:** [Learn how to add or remove nodes from a cluster that has manager-only nodes](https://docs.extrahop.com/25.2/exa-master-add-remove)  $\mathbb{E}$ .